(Список)

**Beraet** 

Кусает

Петает

Плавает

Ползёт

Пает

**Noër** 

## 19. Создание программы «Сочинитель»

1. Создайте форму проекта с 3-мя комбинированными списками (Combo1-3) и командной кнопкой, задайте соответствующие их параметры и сохраните форму и проект в папке: Мои документы $\Pi$ роекты $\lvert \text{C}$ очинитель $\lvert$ 

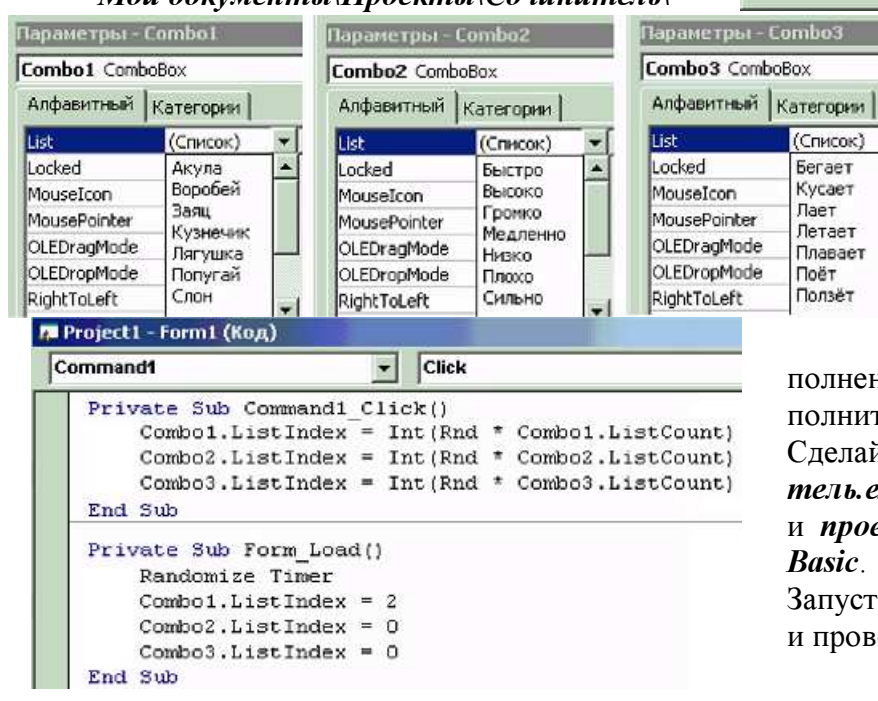

• Сочинитель  $\times$  $\frac{1}{2}$ Combo3 Combo1 ٠  $"$ Combo2  $\overline{\phantom{a}}$ Случайный выбор

- 2. Отключите кнопки «Развернуть» (MaxButton), «Свернуть» (MinButton) формы. Заполните списки (Combo 1-3).
- 3. Запишите процедуры для щелчка по командной кнопке и загрузки формы).

4. Запустите проект на исполнение и проверьте его работу. Дополните списки, доработайте проект.

Сделайте программный файл «Сочинитель.exe», сохраните изменения формы и проекта. Закройте программу Visual Basic.

Запустите программу «Сочинитель.exe» и проверьте её работу.

20. Создание программы «Просмотр рисунков»

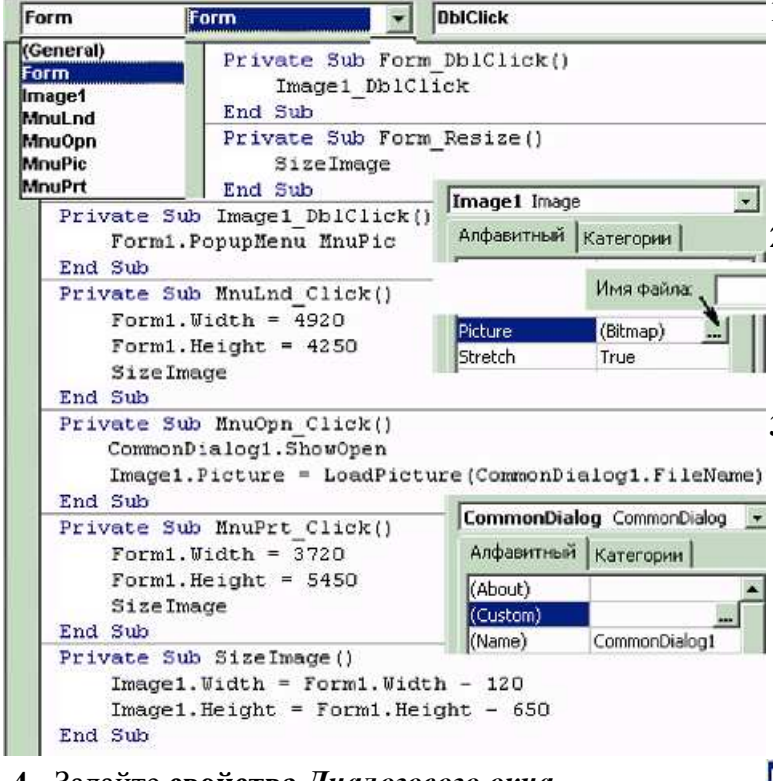

- 4. Задайте свойства Диалогового окна.
- 5. Запишите событийные процедуры.
- 6. Сделайте программный файл «Просмотр рисунков.exe», сохраните изменения формы, проекта и закройте программу Visual Basic. Запустите программу «Просмотр рисунков. exe» и проверьте её работу.
- 1. Создайте форму проекта с элементом «Рисунок» (Image1) и меню «Рисунок» с пунктами «Открыть», «Портрет», «Пейзаж». Сохраните форму и проект в папке: Мои документы\ Проекты\Просмотр рисунков\
- 2. На панель «Инструменты» добавьте компонент «Диалоговое окно» (Microsoft Common Dialog Control 6.0). На форме добавьте элемент «Диалоговое окно» (CommonDialog).
- 3. Задайте свойства формы и рисунка (отключите кнопки «Развернуть» (MaxButton), «Свернуть» (MinButton); **высота:** формы и рисунка – 4250 и 3600; ширина – 4920 и 4800).

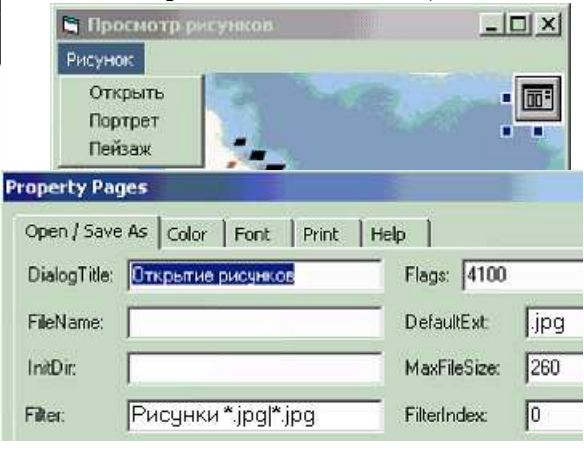